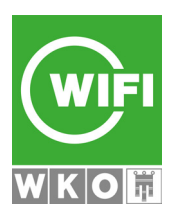

## **myWIFI** - **So steigen Sie um!**

In drei Schritten zu Ihrem Passwort für alle WIFI-Services

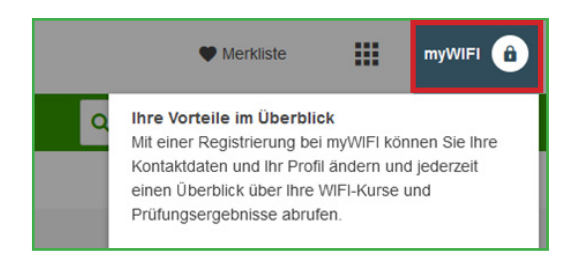

Klicken Sie auf der WIFI-Homepage rechts oben auf **"myWIFI"** und "Login / Registrierung"

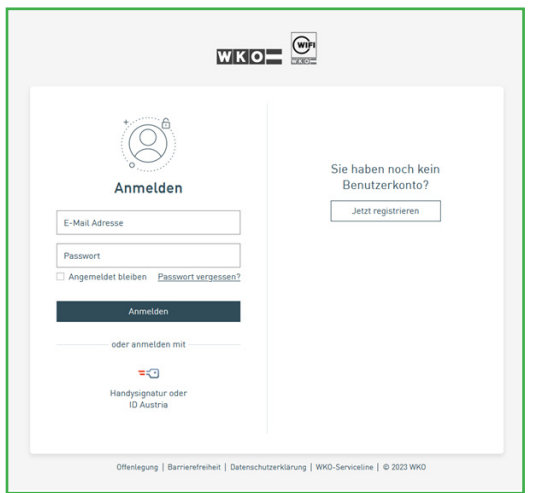

Auf der nächsten Seite haben Sie zwei Möglichkeiten:

(1) Sofern Sie bereits ein WKO / WIFI Benutzerkonto besitzen können Sie sich direkt anmelden.

(2) Registrieren Sie ein neues Benutzerkonto mittels **"Jetzt registrieren"** und folgen Sie den Anweisungen.

**Tipp:** Sollten Sie sich unsicher sein, ob Sie bereits ein Benutzerkonto besitzen, verwenden Sie bitte die "Passwort vergessen" Funktion. Sie können dort durch Eingabe Ihrer E-Mail-Adresse prüfen, ob ein Benutzerkonto existiert.

(3) Beim ersten Login auf der WIFI-Homepage werden Sie aufgefordert:

Ihr neues Konto mit ihrem "alten" zu verknüpfen – Sie benötigen Ihre WIFI-ID und Pincode und nach Abschluss steht Ihr Konto sofort vollumfänglich zur Verfügung.

## **oder**

Ihre Daten zu ergänzen – Sie erhalten nach Bearbeitung durch unser Kundenservice eine Benachrichtigung, dass Ihr Konto zur Verfügung steht.

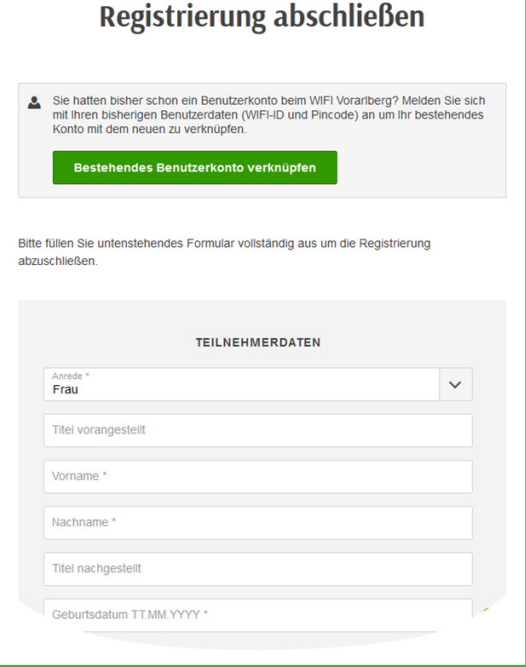

## **wifi.at WIFI Vorarlberg**